# Sistema ERP – Módulo Departamento Pessoal

## Folha Complementar - Reajuste Convenção Coletiva de Trabalho

Data: 14/06/2016 – Alterado em: 06/10/2016

A folha complementar deve ser utilizada nos casos de pagamentos retroativos de salário e conversão de licença saúde em acidente de trabalho. Para criar uma folha complementar acesse o menu Recibos / Folha Complementar / Cadastrar

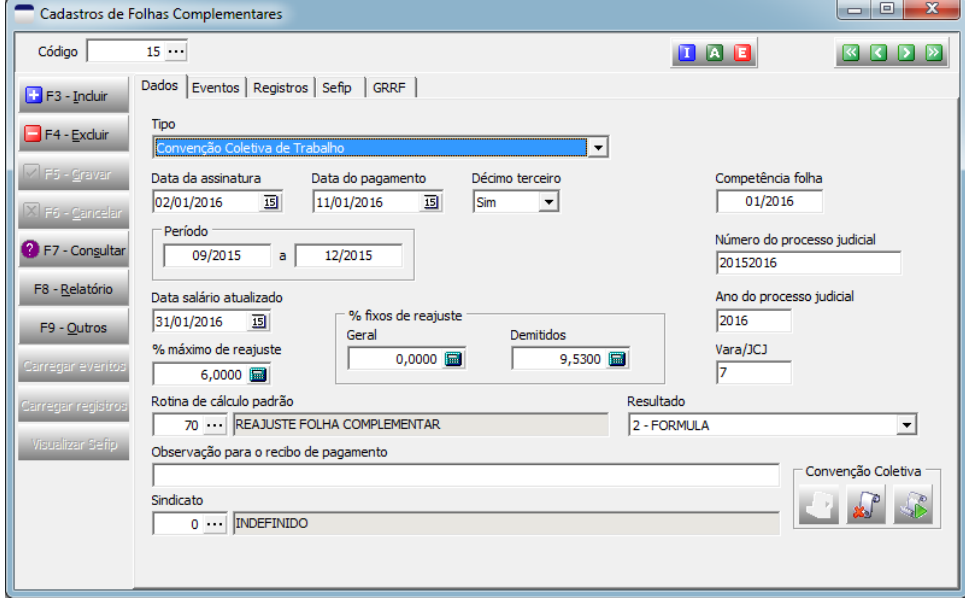

## *Ficha Dados*

Informações e parâmetros para realizar os cálculos retroativos da folha de pagamento

**Tipo:** tipo de cálculo da folha complementar, o motivo do cálculo

- Acordo Coletivo de Trabalho
- Comissão de Conciliação Prévia CCP
- Convenção Coletiva de Trabalho
- Sentença Normativa Dissídio
- Conversão de Licença Saúde em Acidente de Trabalho

## **Data da assinatura:** data de assinatura do acordo

**Data do pagamento:** data de pagamento, esta data será passada para os recibos de pagamento da folha complementar.

**Décimo terceiro:** determina se o décimo terceiro salário também será complementado.

**Competência folha:** competência do recibo da folha de pagamento complementar.

**Período:** competência inicial e final dos recibos que devem ser complementados.

**Data salário atualizado:** data do salário de referência que será usado no cálculo do percentual de reajuste de cada mês envolvido.

**% máximo de reajuste:** valor limite para o cálculo do percentual de reajuste. Este campo deve ser preenchido com o percentual do reajuste definido na conversão.

### **% fixos de reajuste**

**Geral:** se informado este percentual será usado em todos os recibos, o cálculo do percentual não será realizado.

**Demitidos:** percentual de reajuste para os funcionários que foram demitidos

**Rotina de cálculo padrão:** código da rotina de cálculo que será usada para calcular o reajuste de cada evento da folha complementar. A rotina padrão do sistema é a 70.

**Número do processo judicial:** número do processo judicial que deverá ser informado no SEFIP

Informações obtidas no sistema curso GFIP disponibilizado pela Receita Federal no link

[http://idg.receita.fazenda.gov.br/orientacao/tributaria/declaracoes-e-demonstrativos/gfip-sefip-guia-do-fgts-e-informacoes-a-previdencia-social-1/curso-a](http://idg.receita.fazenda.gov.br/orientacao/tributaria/declaracoes-e-demonstrativos/gfip-sefip-guia-do-fgts-e-informacoes-a-previdencia-social-1/curso-a-distancia-da-gfip)[distancia-da-gfip](http://idg.receita.fazenda.gov.br/orientacao/tributaria/declaracoes-e-demonstrativos/gfip-sefip-guia-do-fgts-e-informacoes-a-previdencia-social-1/curso-a-distancia-da-gfip)

"No caso de dissídio coletivo, informe o número do processo judicial. No caso de acordo coletivo, informe o número do processo administrativo ou um nº qualquer, atribuído pelo próprio contribuinte, para seu controle. Se for necessária uma retificação desta GFIP futuramente, deve ser enviado o mesmo número, uma vez que, para o código 650, a informação contida, neste campo, compõe a chave da GFIP. No caso de convenção coletiva, informe o número de referência ou de identificação da convenção".

## **Ano do processo judicial:** ano do processo judicial que deverá ser informado no SEFIP

Informações obtidas no sistema curso GFIP

"No caso de dissídio coletivo, informe o ano do respectivo número do processo judicial. No caso de acordo coletivo, informe o ano da celebração do acordo. No caso de convenção coletiva, informe o ano da celebração da convenção".

### **Vara/JCJ:** número da vara trabalhista do processo que deverá ser informado no SEFIP

Informações obtidas no sistema curso GFIP

"No caso de dissídio coletivo, informe o número da Vara Trabalhista / Junta de Conciliação e Julgamento referente ao processo trabalhista. No caso de acordo coletivo, informe o número 05, que corresponde à informação a ser prestada no campo Característica do Recolhimento, que veremos a seguir. No caso de convenção coletiva, informe o número 07, que corresponde à informação a ser prestada no campo Característica do Recolhimento, que veremos a seguir". Para mais informações sobre os campos de Número, Ano e Vara do processo, leia o manual do SEFIP.

**Observação para o recibo de pagamento:** texto que será impresso nas observações dos recibos da folha complementar

**Sindicato:** código do sindicato responsável pela convenção coletiva (informação não obrigatória)

**Convenção coletiva:** os botões do grupo "Convenção Coletiva" servem para incluir/excluir/extrair do cadastro o documento contendo o texto da Convenção Coletiva de Trabalho ou qualquer outro documento necessário.

## *Ficha Eventos*

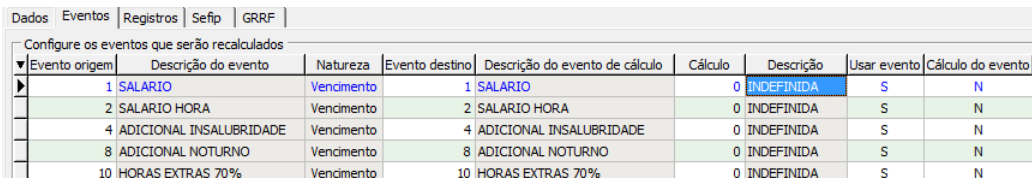

Grade com a relação e configuração de eventos que serão recalculados nos recibos das folhas complementares.

**Evento origem:** código do evento que está registrado nos recibos de pagamento

**Evento destino:** código do evento que será lançado nos recibos da folha complementar para ser recalculado, este evento deve ser o mesmo do evento de origem ou um evento criado exclusivamente para a folha complementar e com as mesmas configurações do evento de origem. **Cálculo:** rotina de cálculo a ser utilizada exclusivamente para o evento, só deve ser preenchida se a rotina de cálculo padrão informada na ficha *Dados* não servir para o evento.

**Usar evento:** determina se o evento será ou não incluído nos recibos da folha complementar.

**Cálculo do evento:** se igual a "S" será utilizada a rotina de cálculo informada no cadastro do evento de destino.

**Eventos a deduzir:** lista com os eventos separados por vírgula que terão seus valores utilizados para deduzir o resultado final do cálculo do evento.

Quando a grade de eventos está vazia o botão "Carregar eventos" fica disponível, clicando neste botão a grade será preenchida com todos os eventos que foram utilizados no período de cálculo. Alguns eventos já serão configurados pelo sistema, os eventos cadastrados pelo usuário devem ser conferidos e configurados se for o caso.

## *Ficha registros*

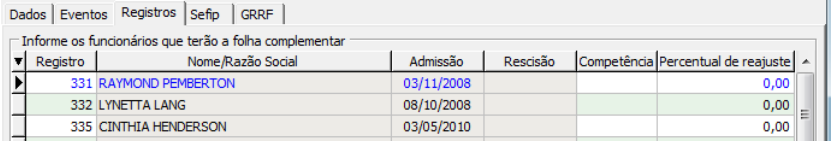

Grade com a relação de funcionários que terão seus recibos recalculados na folha complementar

## **Registro:** código de registro do funcionário

**Percentual de reajuste:** percentual de reajuste fixo para o funcionário, quando preenchido o valor será lançado em todos os recibos do funcionário se o campo "Competência" estiver em branco.

**Competência:** utilizada em conjunto com o "Percentual de reajuste", se deixada em branco o Percentual fixo de reajuste será usado em todos os recibos do funcionário. Se preenchida o valor informado no Percentual de reajuste será usado somente no recibo de mesma competência. Para fixar percentuais diferentes para diversas competências o registro do funcionário deverá ser replicado nesta grade. Exemplo:

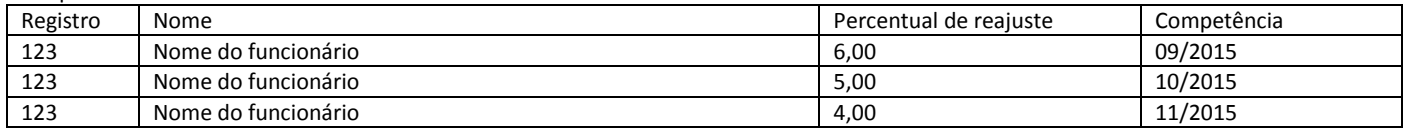

Quando a grade de registros está vazia o botão "Carregar registros" fica disponível, clicando neste botão a grade será preenchida com todos os funcionários que tiveram folha de pagamento no período do cálculo. Para não gerar a folha complementar de algum funcionário, ele deve ser removido da grade com Ctrl + Delete.

### *Ficha Sefip*

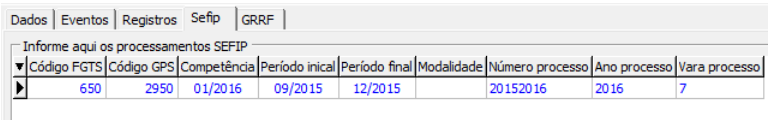

Cadastro de processamentos para o SEFIP.

Neste cadastro se necessário podem ser informados vários processamentos para o SEFIP para a mesma folha complementar. O preenchimento desta ficha deverá ser feito somente após o cálculo e processamento dos recibos da folha complementar.

**Código FGTS:** código de recolhimento do FGTS **Código GPS:** código de pagamento da guia GPS **Competência:** competência da SEFIP **Período inicial:** período inicial do movimento SEFIP **Período final:** período final do movimento SEFIP

**Modalidade:** indicador de modalidade do movimento SEFIP **Número processo:** número do processo para o SEFIP **Ano processo:** ano do processo para o SEFIP **Vara processo:** número da vara do processo para o SEFIP Para mais informações sobre o preenchimento das informações desta ficha, leia o manual do SEFIP.

## *Ficha GRRF*

Permite gerar o arquivo para a GRRF com os valores do FGTS calculado na folha complementar que serão utilizados para o cálculo da multa rescisória sobre estes valores.

**Responsável:** código do responsável pelo arquivo

**Recolhimento:** data do recolhimento da guia GRRF

**Salvar o arquivo em:** pasta de destino do arquivo gerado

## **Recibos de pagamento da folha complementar**

## **Gerar os recibos da folha complementar**

Para gerar os recibos de pagamento da folha complementar, acesse o menu Recibos / Folha Complementar / Gerar

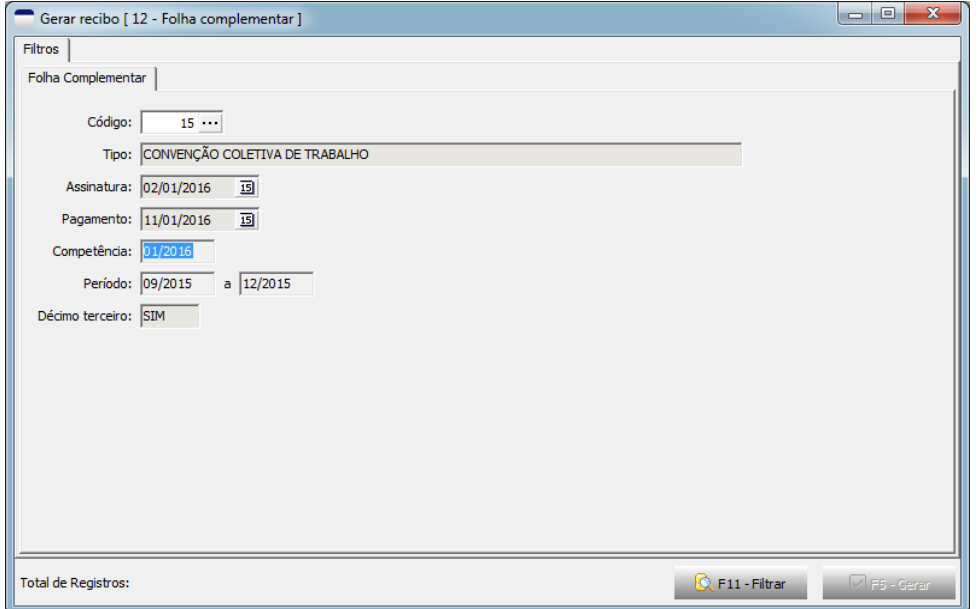

Informe o código da folha complementar e clique em filtrar

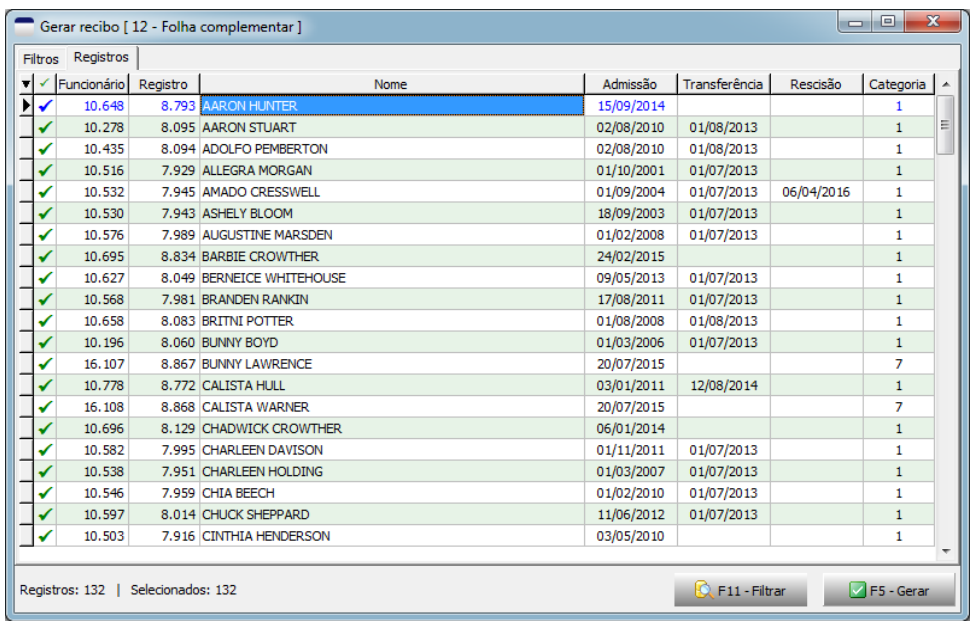

Será apresentada a lista de funcionários para calcular a folha complementar, para concluir o processo clique no botão Gerar.

#### **Editar os recibos da folha complementar**

Para editar os recibos de pagamento da folha complementar, acesse o menu Recibos / Folha Complementar / Editar

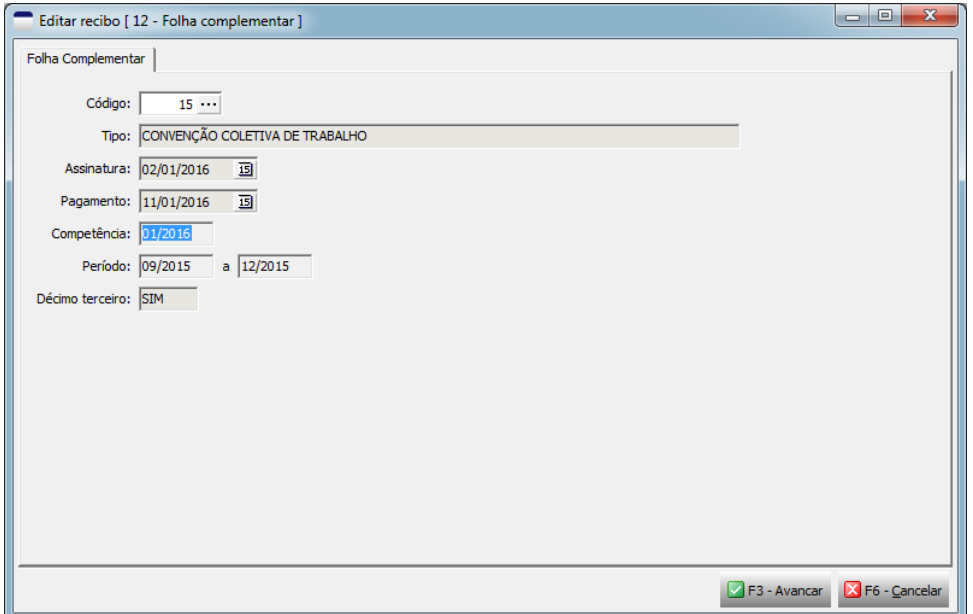

Informe o código da folha complementar e clique em Avançar.

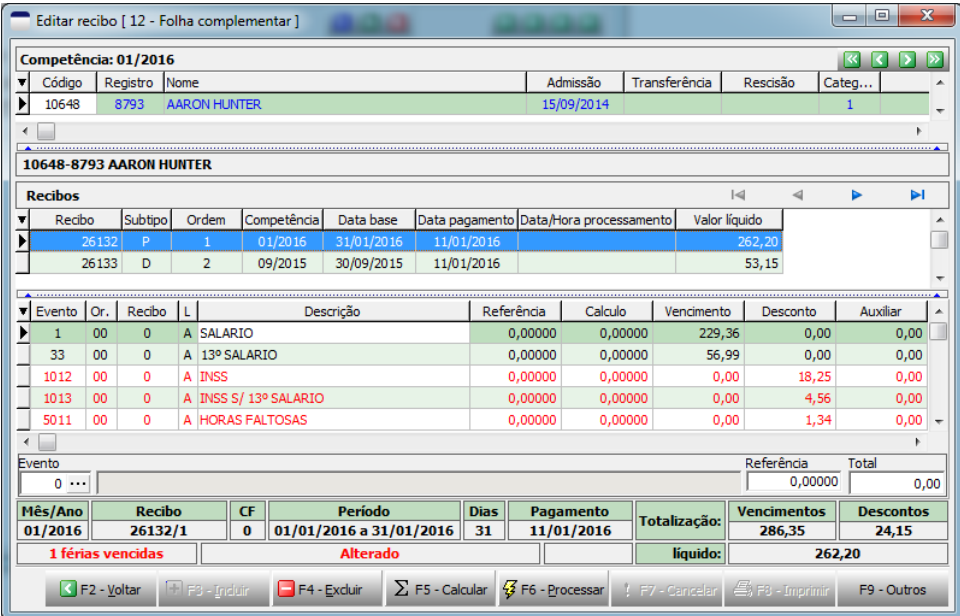

Nesta tela além da conferencia dos recibos, várias outras operações podem ser realizadas como alteração, processamento, impressão e exclusão dos recibos. O primeiro recibo da folha complementar de cada funcionário corresponde ao recibo principal este recibo representa a totalização dos recibos detalhes e é o valor líquido deste recibo que deve ser repassado ao funcionário. A identificação destes recibos é feita através do campo "Subtipo" onde o recibo principal possui a letra "P" e os recibos de detalhe a letra "D". A competência do recibo principal é a mesma competência da folha de pagamento atual e a competência de cada recibo detalhe é a competência do mês que está sendo complementado. Nos recibos de detalhe são informados todos os eventos que foram lançados nas folhas de pagamento daquela competência e são lançados também os eventos que foram configurados para serem recalculados.

Obs.: O leiaute de impressão dos recibos da folha complementar será o mesmo dos recibos de pagamento normal com exceção do recibo principal dos funcionários demitidos que será impresso no leiaute do TRCT

## **Processar os recibos da folha complementar**

Para processar os recibos de pagamento da folha complementar, acesse o menu Recibos / Folha Complementar / Processar

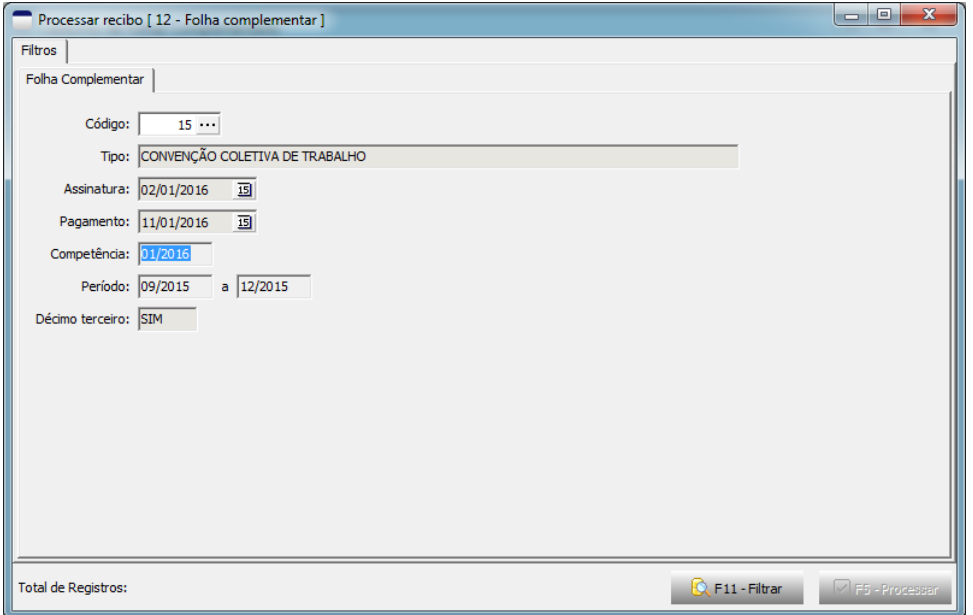

Informe o código da folha complementar e clique em Filtrar.

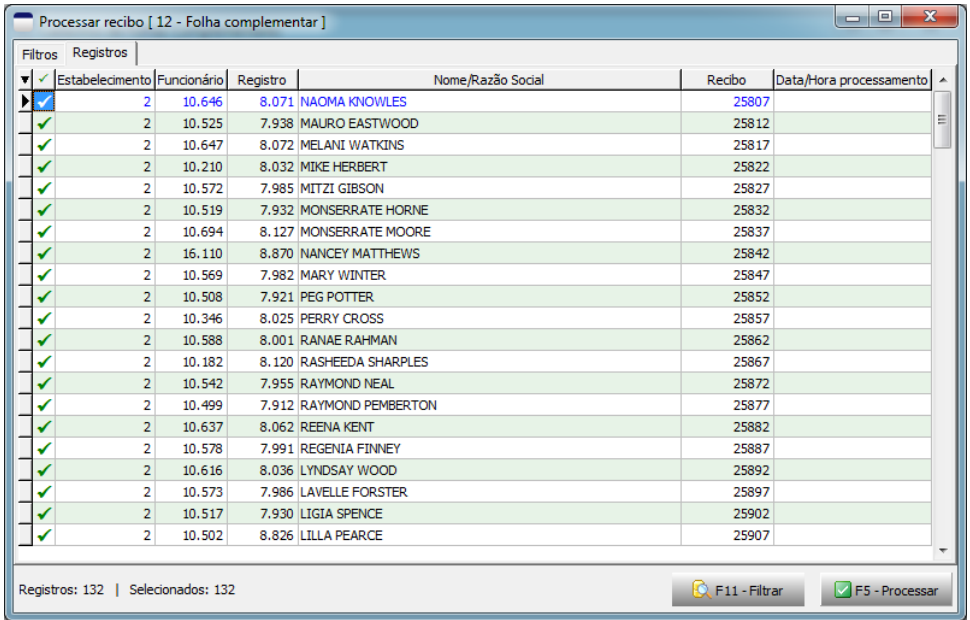

Será apresentada a lista de recibos para processar, para concluir clique no botão Processar.

### **Imprimir os recibos da folha complementar**

Para imprimir os recibos de pagamento da folha complementar, acesse o menu Recibos / Folha Complementar / Imprimir

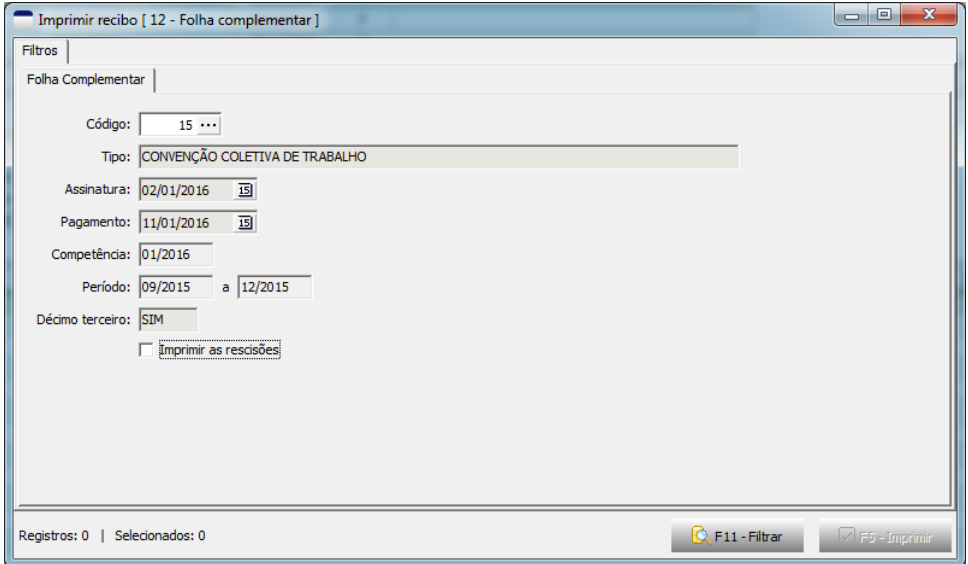

Informe o código da folha complementar e clique em Filtrar.

Obs.: A impressão dos recibos dos funcionários demitidos é separada dos outros, para imprimir os recibos dos funcionários demitidos, marque a opção "Imprimir as rescisões"

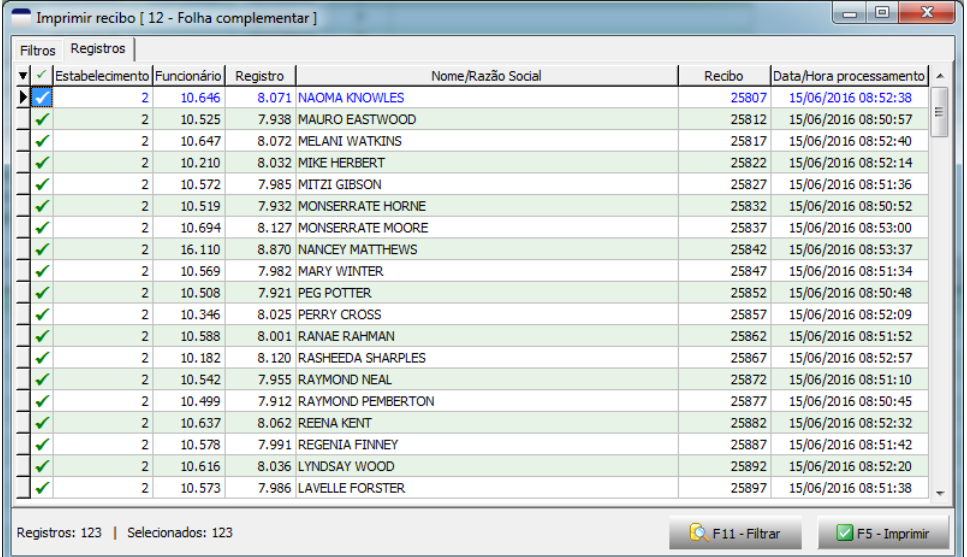

Será apresentada a lista de recibos para impressão, para concluir clique no botão Imprimir.

## **Cálculo da Folha Complementar**

O cálculo dos eventos da folha complementar é feito por mês de competência, para cada mês será criado um recibo detalhe com todos os eventos que foram configurados para serem recalculados, junto com estes eventos são lançados dois novos eventos, são eles, 3059 – PERCENTUAL DE REAJUSTE e 3060 – SALARIO REFERENCIA REAJUSTE. O evento 3060 é o salário vigente no mês de competência do recibo e o evento 3059 representa em percentual a diferença entre o salário contratual atual, evento 3060 do recibo principal e o salário contratual vigente na competência, evento 3060 do recibo detalhe.

Exemplo: O valor do evento 3060 do recibo principal é R\$ 1.100,00 e o valor do evento 3060 do recibo detalhe é R\$ 1.000,00 o valor do evento 3059 será = ((1.100,00 / 1.000,00) – 1) \* 100 = **10,00** (dez por cento).

Os eventos originais do recibo serão calculados com este percentual e o valor será lançado nos eventos informados no campo destino. O **INSS** será recalculado com base na remuneração total e na tabela vigente na competência do recibo e o valor já descontado será deduzido. Exemplo:

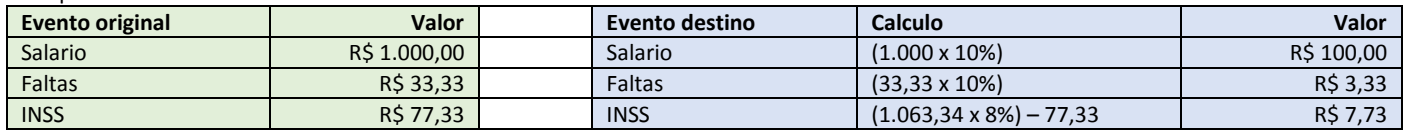

#### **IRRF**

### O **IRRF** será calculado no recibo principal da seguinte forma:

Os valores a receber do ano anterior serão calculados como RRA e os valores do ano corrente serão calculados normalmente na data de pagamento acrescentando se for o caso outros valores já recebidos no mês e descontando os valores já retidos.

Exemplo:

Remunerações para o IRRF da Folha complementar referente ao período de 09/2015 a 02/2016.

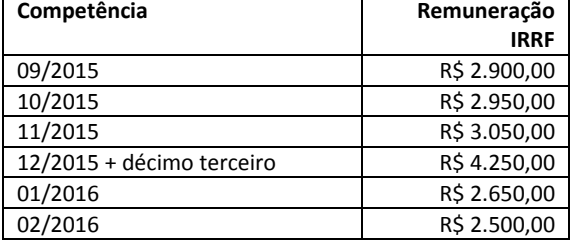

### Tabela do IRRF vigente na data de pagamento

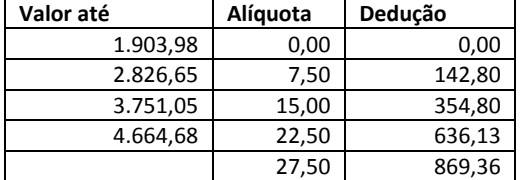

Aplicando o cálculo do RRA

Total da remuneração IRRF do ano calendário anterior (2015) = R\$ 13.150,00

De 09/2015 a 12/2015 são 4 meses como também foi incluído o décimo terceiro de 2015 soma-se mais um mês, então são 5 meses no total. Multiplica-se os valores da tabela original do IRRF por 5 (número de meses)

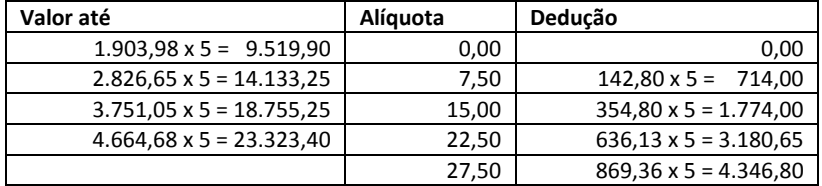

IRRF sobre o RRA

(Base x alíquota) – Dedução tabela

(13.150,00 x 7,50%) – 714,00 = 986,25 – 714,00 = **272,50**

## **SEFIP e GPS da Folha Complementar**

Após o cálculo e processamento dos recibos da folha complementar temos que gerar a GPS (Guia da Previdência Social) e exportar as informações para o SEFIP. No cadastro da folha complementar acesse a ficha SEFIP e faça a inclusão dos registros necessários para o processamento a geração do arquivo do SEFIP e cálculo da GPS. Atenção para a informação de período inicial e período final porque no processamento para o SEFIP e cálculo da GPS somente os recibos compreendidos neste período serão considerados. Para mais informações sobre o preenchimento das informações desta ficha, leia o manual do SEFIP.

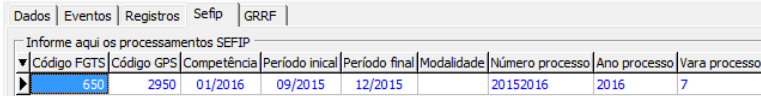

Após o preenchimento e gravação, clique no botão "Visualizar Sefip"

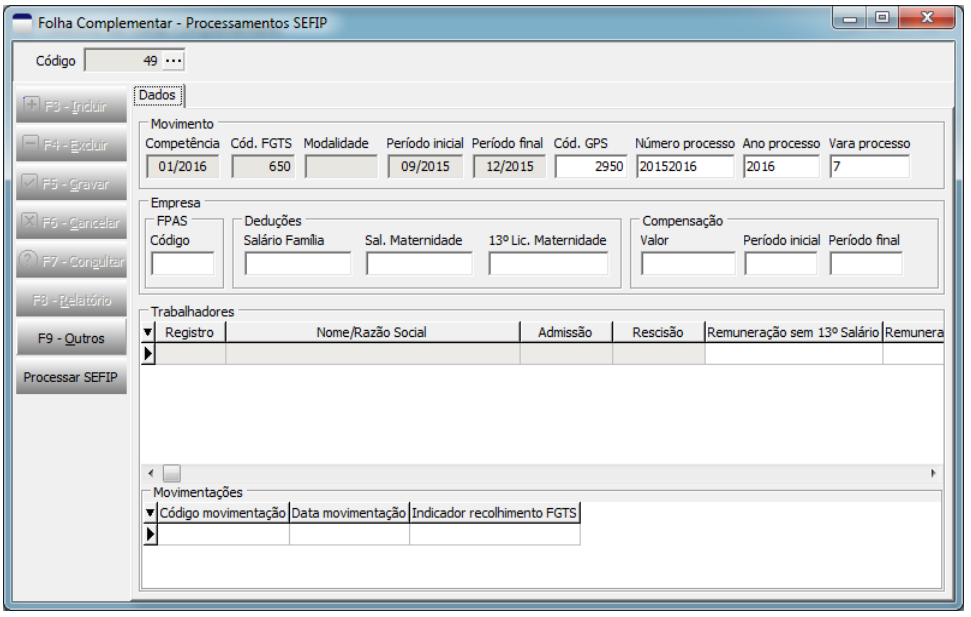

Será aberta a tela de processamento das informações da folha complementar para o SEFIP, clique no botão "Processar SEFIP"

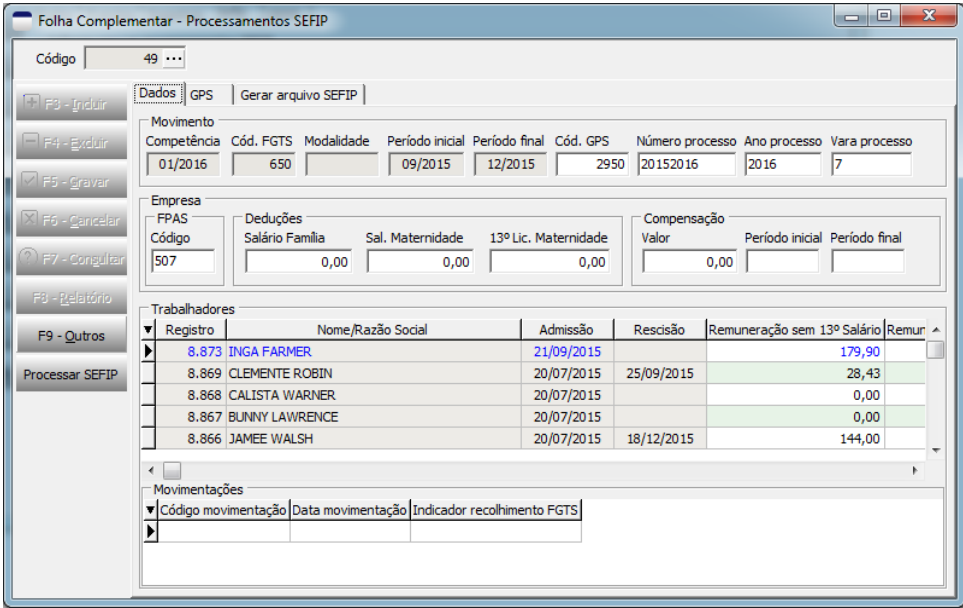

Após o processamento as informações são apresentadas no cadastro e se necessário podem e devem ser alteradas antes da geração da guia GPS e geração do arquivo para o SEFIP.

### Após o processamento aparecerão também as fichas GPS e "Gerar arquivo SEFIP"

Na ficha GPS temos acesso ao cálculo, impressão e exclusão das Guias da Previdência Social sobre os valores calculados na Folha Complementar<br>  $\Box$  Folha Complementar - Processmentos SEEP

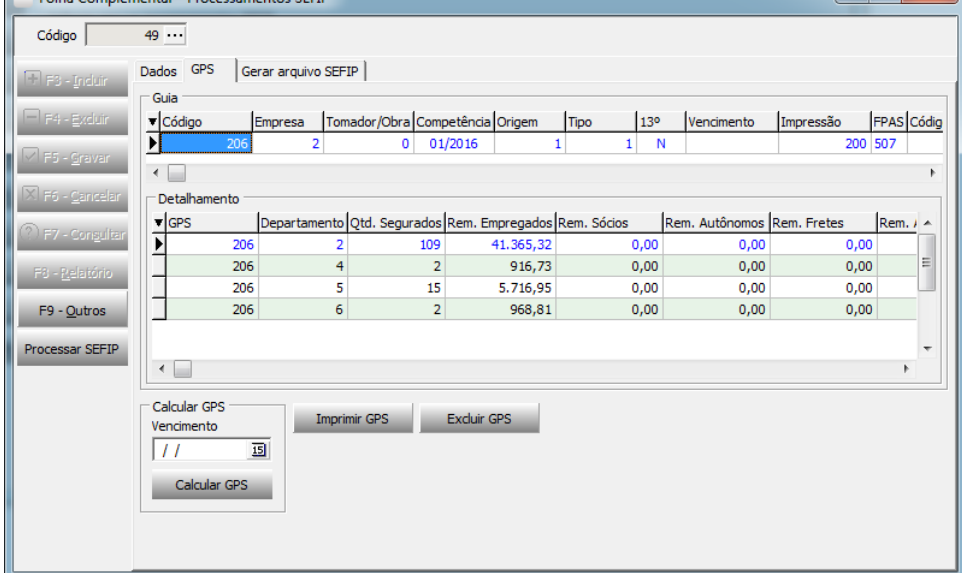

### Desoneração Lei 12.546/2011

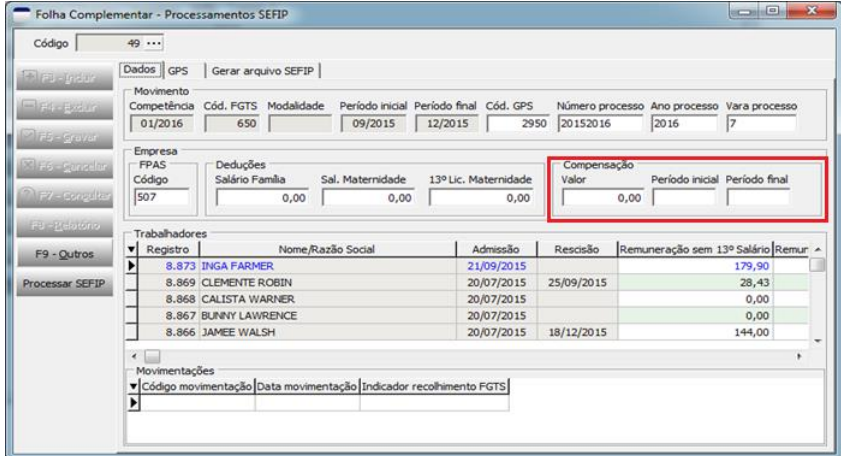

Antes da geração do arquivo para o SEFIP, veja o valor total da desoneração calculada na guia GPS e informe no campo Compensação na ficha Dados. O cálculo da desoneração é realizado com base no percentual de desoneração registrado na GPS de mesma competência de cada recibo detalhe da folha complementar.

Na ficha "Gerar arquivo SEFIP" temos acesso a geração do arquivo que deverá ser importado no SEFIP.

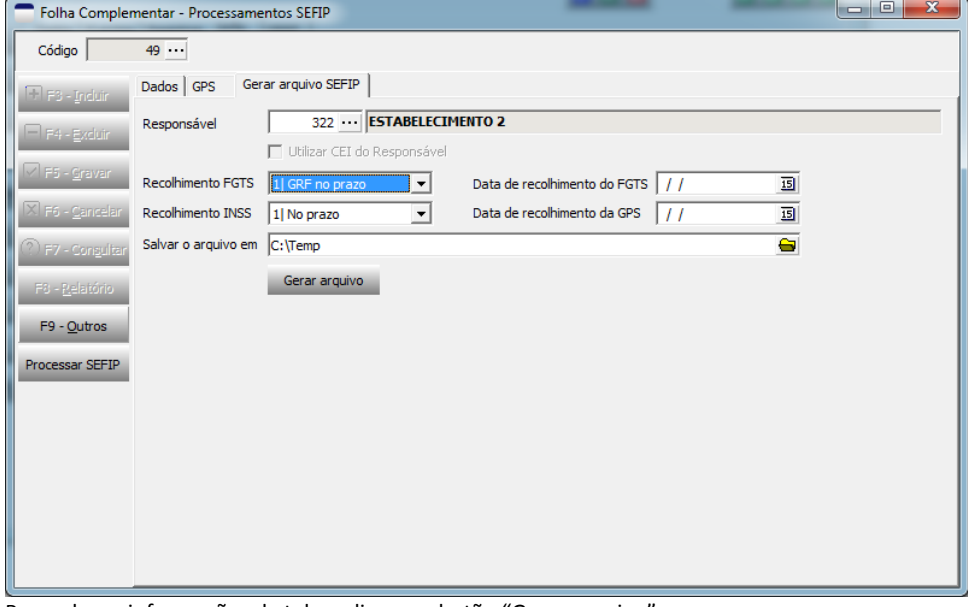

Preencha as informações da tela e clique no botão "Gerar arquivo"

## **Relatórios**

## O relatório Folha de Pagamento foi modificado para listar os recibos da folha complementar

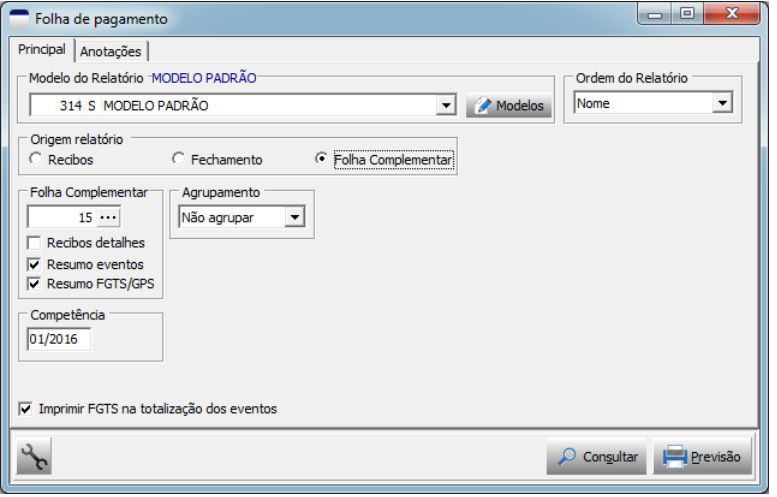

Para listar os recibos da folha complementar, marque a opção "Folha Complementar" no grupo "Origem relatório" e informe o código da folha complementar.

Marcando a opção "Recibos detalhes" será apresentada a ficha de filtro de Funcionários, com esta opção marcada os recibos de detalhe da folha complementar serão listados após o recibo principal.

Marcando a opção "Resumo eventos" será impresso no final o resumo de todos os eventos da folha complementar.

Marcando a opção "Resumo FGTS/GPS" será impresso no final as informações das guias GPS relacionadas a folha complementar.